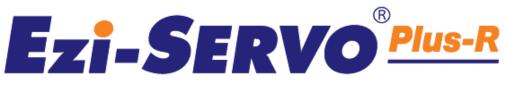

Closed Loop Stepping System with Network based Motion Controller

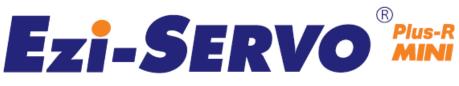

# Closed Loop Stepping System

# User Manual User Program(GUI) Function

(Rev.08.05.11)

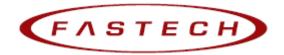

# - Table of Contents -

| 1. | Installation and Connection of the Program4      |
|----|--------------------------------------------------|
|    | 1.1 Installation Environment of PC4              |
|    | 1.2 User Program(GUI) Version4                   |
|    | 1.3 User Program(GUI) Installation Method5       |
|    | 1.4 USB to RS-485 Converter Installation Method7 |
|    | 1.5 Connecting PC with Drive Module8             |
| 2. | Main Window                                      |
|    | 2.1 Menu                                         |
|    | 2.2 Toolbar                                      |
|    | 2.3 Cmd(Command) Bar                             |
|    | 2.4 Board List                                   |
|    | 2.4.1 Parameter Area                             |
|    | 2.4.2 I/O Area                                   |
|    | 2.4.3 Motion Area                                |
|    | 2.5 Repeat Test                                  |
| 3. | Parameter List                                   |
|    | 3.1 Slave No                                     |
|    | 3.2 Parameter Input                              |
|    | 3.3 Parameter List Window Buttons15              |
|    | 3.4 Save/Load to a File                          |
| 4. | Axis Parameter                                   |
| 5. | I/O Monitoring                                   |
| 6. | I/O Logic Setting                                |
| 7. | Motion Test                                      |

|   | 7.1 Initial Movement      | 21 |
|---|---------------------------|----|
|   | 7.2 Single Move Operation |    |
|   | 7.3 Position Status       |    |
|   | 7.4 Axis Status and Alarm |    |
|   | 7.5 Stop Operating        | 23 |
|   | 7.5.1 Temporary Stop      | 23 |
|   | 7.5.2 Complete Stop       |    |
| • | Position Table (PT)       |    |

8

This manual describes how to operate User Program(GUI) for Ezi-SERVO Pus-R. For more information, refer related manuals.

(1) User Manual-Text

(2) User Manual-Communication Function

(3) User Manual-Position Table Function

# 1. Installation and Connection of the Program

Ezi-SERVO Plus-R consists of two operation modes as follows:

- 1) Using Motion Library(DLL) provided for the program from Windows 2000/XP/VISTA.
- 2) Using Position Table(PT) and external signals input by the user.

For the operation modes above, refer to each related manual.

This chapter describes the user program used for installation and running test of the controller. Ezi-SERVO Plus-R is associated with RS-485. So, the user needs to convert RS-232C or USB for the PC into RS-485

#### 1.1 Installation Environment of PC

Machine Type : Compatible with PC/AT RS-232C Port or USB Port Hard disk more than 10MB Screen SVGA(1024×768 or more) CPU Pentium4 2.0 GHz or more OS : Windows 2000/XP/VISTA should be normally installed.

## 1.2 User Program(GUI) Version

Thers are 2 kinds of program version for SERVO Plus-R.

(1) Firmware program in drive :

After connect the User Program(GUI), Version number can be check in 'Board List' Window.

| E Boar    | d List                    |                 |
|-----------|---------------------------|-----------------|
| _ Control | ler List                  |                 |
| ptor      | Information               |                 |
|           | Baudrate: 115200          |                 |
| . JS      | Ver : RS485 communication | (V06,03,043,19) |
|           |                           |                 |

| (2) User Program(GUI) in PC :            | About Ezi-MOTION Plus-R GUI                     |
|------------------------------------------|-------------------------------------------------|
|                                          | F Plus-R GUI Version : 6, 16, 2, 587 (rev, 839) |
| After connect the User Program(GUI),     | Supported firmware version :                    |
| Version number can be check in           | 1) Ezi-SERVO Plus-R-ST : V06 ~                  |
| 'About Dive D Oll ' menu in 'lleln' menu | 2) Ezi-STEP Plus-R-ST : V06 ~                   |
| 'About Plus-R GUI…' menu in 'Help' menu. | 3) Ezi-SERVO Plus-R-ALL-ST : V06 ~              |
|                                          | 4) Ezi-SERVO Plus-R-ALL-ABS 3 : V06 ~           |
|                                          | 5) Ezi-STEP Plus-R-ALL-ST : V06 ~               |
|                                          | 6) Ezi-MotionLink : V06 ~                       |
|                                          | 7) Ezi-STEP Plus-R-MINI : V06 ~                 |
|                                          | Copyright (C) 2008 FASTECH Co., Ltd.            |

The level of 2 kinds program must be same as follows.

| Firmware version        | compatability | User Program(GUI) version |
|-------------------------|---------------|---------------------------|
| Level 6 (V06.0x.0xx.xx) | <->           | Level 6 (6.xx.x.xxx)      |
| Level 8 (VO8.xx.Oxx.xx) | <->           | Level 8 (8.xx.x.xxx)      |

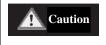

Do not mixed the drive of different version level in one network segment.

# 1.3 User Program(GUI) Installation Method

Click EziSERVOPlush Setup ver0[1].9.7.8 Ezi-SERVO Plush GUI Program icon at the installation program provided with the product, and perform as described at the window.

Select a language of installation screen.

Installation Start window. Click 'Next' button.

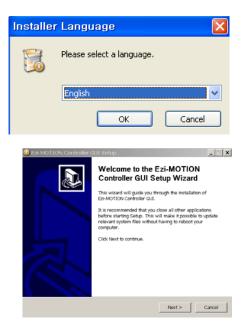

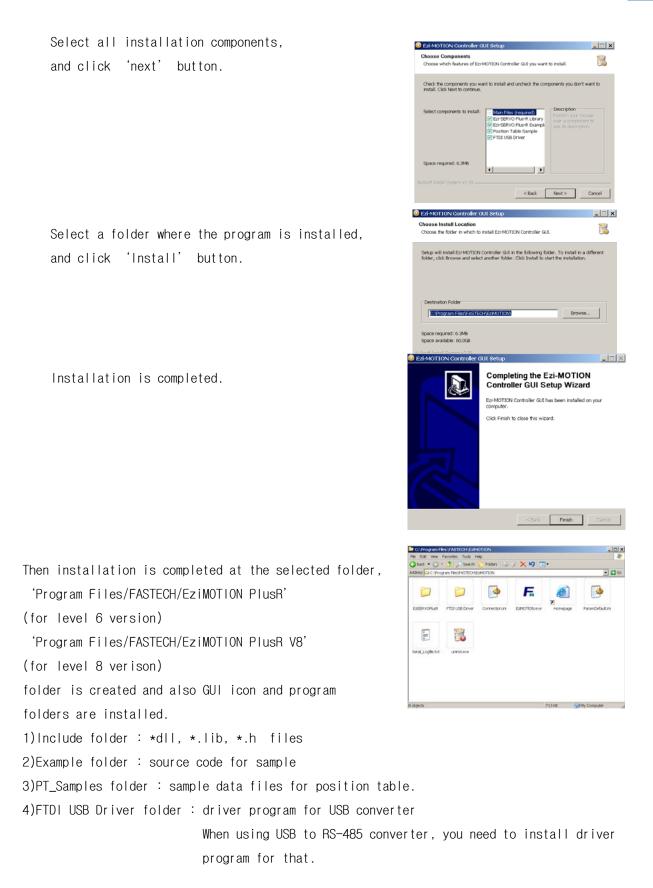

### 1.4 USB to RS-485 Converter Installation Method

In case of using RS-232 to RS-485 converter, there's no need to install for converter. But when you connecting USB to RS-485 converter to PC, you can see the Installation Start window.

After select ① click 'Next' button. When internet is connected to PC, it is possible to use 'automatically' installation

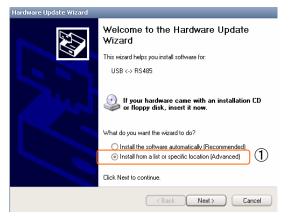

-----

| After | select t | he ' | FTDI  | USB | Drive | er'f | older    |       |
|-------|----------|------|-------|-----|-------|------|----------|-------|
| (that | is insta | lled | toget | her | with  | User | Program( | GUI), |
| click | 'Next'   | butt | on.   |     |       |      |          |       |

| nai uware opuace mizaru                                                                                                    |
|----------------------------------------------------------------------------------------------------|
| Please choose your search and installation options.                                                                                                    |
| Search for the best driver in these locations.                                                                                                    |
| Use the check boxes below to limit or expand the default search, which includes local<br>paths and removable media. The best driver found will be installed.   |
| Search removable media (floppy, CD-ROM)                                                                                                    |
| ✓ Include this location in the search:                                                                                                    |
| D:\Program Files\FASTECH\EziMOTION\FTDI USB 🗸 Browse                                                                                                    |
| O Don't search. I will choose the driver to install.                                                                                                    |
| Choose this option to select the device driver from a list. Windows does not guarantee that<br>the driver you choose will be the best match for your hardware. |
|                                                                                                    |
| < Back Next > Cancel                                                                                                    |

Now installing.

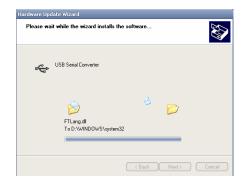

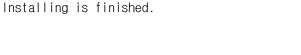

| Hardware Update Wizard                   |                                                      |  |  |  |  |
|------------------------------------------|------------------------------------------------------|--|--|--|--|
| Completing the Hardware Update<br>Wizard |                                                      |  |  |  |  |
|                                          | The wizard has finished installing the software for: |  |  |  |  |
|                                          | USB Serial Converter                                 |  |  |  |  |
|                                          | Click Finish to close the wizard.                    |  |  |  |  |
|                                          | K Back Finish Cancel                                 |  |  |  |  |

After installation finished, converter can be checked in Device Manager window.

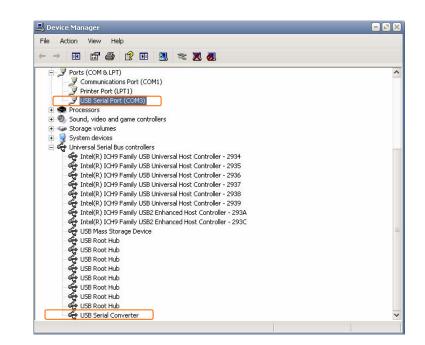

For Windows 2k, XP File Ver, 8, 0, 0, 554

Connect

# 1.5 Connecting PC with Drive Module

(1) To communicate with controller module, the user should prepare communication converter and cable and connect them with the PC. For more information, refer to <sup>[User</sup> Manual-Text].

| Execu<br>and | ute<br>the | Ezi-MOTION (Ezi-SERVO Plus-R) | which is User Program(GUI), click<br>following window will be displayed. |   | button, |
|--------------|------------|-------------------------------|--------------------------------------------------------------------------|---|---------|
|              |            | Connect to Ez                 | ri-MOTION PlusR                                                          | 1 |         |
|              |            | Fast,                         | A S T E C H<br>Accurate, Smooth Motion Control<br>zi-MOTION Plus-R GUI   |   |         |

| ltem     | Description                                                                                                    |  |  |
|----------|----------------------------------------------------------------------------------------------------|--|--|
| Port No. | To assign the port number of RS-232 or USB which is connected with drive module at the PC                                                                                                    |  |  |
| Baudrate | To measure the communication speed that connects the drive to RS-485 communication.<br>This should correspond to the switch(SW2) which sets the controller communication<br>speed.<br>(Drive : adjusted to 115200[bps] at the factory). |  |  |

•

-

Communication Port

Baudrate

COM1

115200

After setting, click 'Connect' button, and the controller module will try to connect 16 drives from 0 to 15 (firmware of same level version) at the setting speed through a pertinent communication port.

| <b>A</b> Caution | 1. The communication speed of drive modules connected with one                                                                       |
|------------------|----------------------------------------------------------------------------------------------------|
|                  | <ul><li>segment must be set to the same value.</li><li>2. When they are not connected, the user needs to check the port or</li></ul> |
|                  | the baudrate.                                                                                                    |

If the drive which is non-suitable for version 8 is connected, next message box is Displayed to inform.

| Error          | $\mathbf{X}$                                  |                  |
|----------------|-----------------------------------------------|------------------|
| Ezi-MOTION Plu | JS-R                                          |                  |
| SlaveNo : O    | Not supported firmware version [V6, 3, 43, 4] | $\triangleright$ |
|                | ок                                            |                  |

At this time, using another User Program(GUI) for Firmware version 6.

(2) When drive modules are normally connected, the user can check detailed information of controller list including the communication speed, motor type and Firmware program version at the following window.

| F. | Boa   | rd List     |                     |       |
|----|-------|-------------|---------------------|-------|
| Г  | Contr | oller List— |                     |       |
|    | Devi  | ce List     | Туре                | Motor |
|    | 🖃 P   | ort 76      |                     |       |
|    |       | Slave O     | Ezi-SERVO Plus-R-ST | 42L   |
|    |       | Slave 3     | Ezi-SERVO Plus-R-ST | 56M   |
|    |       |             |                     |       |
|    |       |             |                     |       |
|    |       |             |                     |       |
|    |       |             |                     |       |

| F. | Board List       |                       |        |
|----|------------------|-----------------------|--------|
|    | Controller List— |                       |        |
|    | Device List      | Туре                  | Motor  |
|    | 🖃 Port 3         |                       |        |
|    | Slave 1          | Ezi-SERVO Plus-R-Mini | 42L DI |
|    |                  |                       |        |
|    |                  |                       |        |

# 2. Main Window

| Ezi-MOTION GUI - Motion Test                                                                                                    |                                                                                                    |                                                                                                    |
|----------------------------------------------------------------------------------------------------|----------------------------------------------------------------------------------------------------|----------------------------------------------------------------------------------------------------|
| <u>F</u> ile <u>V</u> iew <u>H</u> elp                                                                                                    |                                                                                                    |                                                                                                    |
|                                                                                                    | Axis 1/O III I/O Pos Cmd<br>aram Setting Setting                                                                                                    |                                                                                                    |
| 🖪 Board List                                                                                                    | 🗿 Motion Test                                                                                                    |                                                                                                    |
| Controller List           Type         Information           Baudrate : 115200         Ezi-SERVO-Plus-R-ST           RS485 communication (*         Parameter                                                                  | Single Move         Cmd Pos       10000       [pulse]         Start Speed       1000       [pps]         Move Speed       100000       [pps]         Accel Time       100       [msec]         Decel Time       1000       [msec]         Abs Move       Clear Position         DEC Move       INC Move | Slave No 0       Image: Constraint of the state of the state of the s |
| Parameter List                                                                                                    | Jog Move         Origin           Max Speed         50000         [pps]           High Speed         50000         [pps]                                                                                                    | Err Servo Alarm Origin Sensor<br>Err Over Current Z Pulse<br>Err Over Speed Org Ret OK<br>Err Speed Motion DIR<br>Err Over load Motioning                                                                                                    |
| VO VO Nonitor VO Setting                                                                                                    | Accel/Decel 100 [msec]<br>-Jog +Jog Mode Origin -<br>-Limit +Limit Origin                                                                                                    | Err Over heat Motion Pause<br>Err Rev Power Motion Accel<br>Err Motor Power Motion Decel<br>Err Inposition Motion Constant                                                                                                    |
| Motion Test                                                                                                    |                                                                                                    | Status Value (HEX) 0x00580000                                                                                                    |
| Repeat Test Position Table                                                                                                    | STOP E-STOP                                                                                                    | Close                                                                                                    |
| * FAS_MoveVelocity(22, 0, 50000, 0); Retur<br>FAS_SetCommandPos(22, 0, 0); Return : 0<br>FAS_SetCommandPos(22, 0, 0); Return : 0<br>FAS_SetActualPos(22, 0, 0); Return : 0<br>FAS_MoveSingleAxisIncPos(22, 0, 10000, 1)<br>BHI |                                                                                                    |                                                                                                    |

This is the basic window to operate the program. Each window is displayed in this window. The user can open each window with a toolbar.

## 2.1 Menu

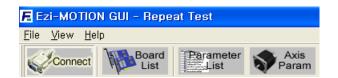

There are 'View' menu to display other windows simply and 'File' menu which the user can connect and disconnect communication.

## 2.2 Toolbar

| Connect Description of the second second sec | Connect | Board Paramet | r Axis<br>Param | ● I/O<br>● Monitor | Setting | ➡➡ Motion | Pos<br>Table | Cmd<br>Bar |
|----------------------------------------------------------------------------------------------------|---------|---------------|-----------------|--------------------|---------|-----------|--------------|------------|
|----------------------------------------------------------------------------------------------------|---------|---------------|-----------------|--------------------|---------|-----------|--------------|------------|

There are various buttons to go to the next window.

Click each button, and the following functions will be executed.

| Button     | Description                                                      |
|------------|------------------------------------------------------------------|
| Connect    | To connect or disconnect with the drive                          |
| Board List | To display connected module information and communication status |

| Parameter list                                                     | To set parameter values related to operation control like a position command |  |  |
|--------------------------------------------------------------------|------------------------------------------------------------------------------|--|--|
| Axis Param To sort parameters that the user can change them easily |                                                                              |  |  |
| I/O Monitor To monitor digital I/O signals of CN1 connector        |                                                                              |  |  |
| I/O Setting To set digital I/O signal assignment of CN1 connector  |                                                                              |  |  |
| Mation Toot                                                        | To execute motion commands such as Jog operation, Position operation, Origin |  |  |
| Motion Test                                                        | return operation                                                             |  |  |
| Pos Table                                                          | To input and execute position table data                                     |  |  |
| Cmd Bar                                                            | To display DLL function corresponding to the command being executed          |  |  |

#### 2.3 Cmd(Command) Bar

```
× FAS_SetParameter(22, 0, 3, 988); Return : 0
FAS_SetParameter(22, 0, 3, 9887); Return : 0
FAS_SetParameter(22, 0, 3, 1); Return : 0
FAS_SetParameter(22, 0, 3, 10); Return : 0
FAS_SetParameter(22, 0, 3, 100); Return : 0
FAS_SetParameter(22, 0, 3, 100); Return : 0
FAS_MoveSingleAxisIncPos(22, 0, 10000, 50000, 0); Return : 0
FAS_SetCommandPos(22, 0, 0); Return : 0
FAS_SetActualPos(22, 0, 0); Return : 0
FAS_MoveSingleAxisIncPos(22, 0, 10000, 50000, 0); Return : 0
FAS_MoveSingleAxisIncPos(22, 0, 10000, 50000, 0); Return : 0
FAS_MoveStop(22, 0, 0); Return : 0
FAS_MoveStop(22, 0, 0); Return : 0
FAS_MoveStop(22, 0, 0); Return : 0
```

Click 'Cmd Bar' at the toolbar or check 'Menu -View - Command Bar', and the above window will be displayed. This window includes commands used for the controller. The user can check that which function is used, how parameter values are inputted, and how they are normally processed.

The above window displays functions which the user inputs or functions used when he clicks. For more information of commands, refer to <sup>[User Manual-Communication Function]</sup>.

# 2.4 Board List

To check the drive list connected with communication. The user can check information of each drive. There are buttons to go to windows for function setting or testing.

Informations :

- 1) Slave ID number and type of drive.
- 2) Motor type.
- 3) Communication speed
- 4) Firmware version number of drive.

| F. | Board List       |         |         |            |           |
|----|------------------|---------|---------|------------|-----------|
| _  | Controller List— |         |         |            |           |
|    | Device List      | Туре    |         |            | Informati |
|    | 😑 Port 22        |         |         |            | Baudrate  |
|    | Slave O          | Ezi-SEF | RVO-PI  | us-R-ST    | RS485 cc  |
|    |                  |         |         |            |           |
|    |                  |         |         |            |           |
|    |                  |         |         |            |           |
|    |                  |         |         |            |           |
|    |                  |         |         |            |           |
|    | <                |         |         | )          | >         |
|    |                  |         |         |            |           |
| Г  | Parameter —      |         |         |            |           |
|    | Parameter        | liet    |         | Axis Parar | notor     |
|    | 1 arameter       |         |         |            | lieter    |
|    | 1/0              |         |         |            |           |
|    | ,                |         |         |            |           |
|    | I/O Monit        | or      |         | I/O Setti  | ng        |
| _  |                  |         |         |            |           |
| Г  | Motion ———       |         |         |            |           |
|    |                  | Moti    | on Tes  | .+         | 1         |
|    |                  | MOU     | 011 163 |            |           |
|    | Papart T         |         |         | Position T | abla      |
|    | Repeat Te        | st      |         | Position I | able      |
| Ľ  |                  |         |         |            |           |

#### 2.4.1 Parameter Area

| Button         | Function                                                                         |
|----------------|----------------------------------------------------------------------------------|
| Parameter List | To display the window that the user can check, edit, and manage drive parameters |
| Axis Parameter | To display parameters edited when the machine is set up                          |

#### 2.4.2 I/O Area

| Button      | Function                                               |
|-------------|--------------------------------------------------------|
| I/O Monitor | To monitor digital I/O signals of CN1 connector        |
| I/O Setting | To set digital I/O signal assignment of CN1 connector. |

#### 2.4.3 Motion Area

| Button         | Function                                                   |
|----------------|------------------------------------------------------------|
| Motion Test    | To execute motion commands such as Jog operation, Position |
| Motion lest    | operation, Origin return operation                         |
| Repeat Test    | To test fixed motioning for 1 axis repeatedly              |
| Position Table | To input and execute position table data                   |

# 2.5 Repeat Test

① The repeat test is possible for up to 3 absolute position values.

② Delay time and repeat count can be set every repeat.

- \* Delay Time : Stand-by time until each motion is ended and then next motion is started. The unit is [msec].
- \* Repeat : To define the motion loop count. If this is set to '0', the test is endlessly repeated.

| Repeat Test         |                       |              |
|---------------------|-----------------------|--------------|
| Position Data       |                       |              |
| Position 1          |                       |              |
| Position 2 100      | 100 [pulse] 🔀         |              |
| Position 3 200      | 000 [pulse] Status    |              |
| Move Speed 100      | 000 [pps] Cmd Pos     | 0 [pulse]    |
|                     | Actual Pos            | 0 [pulse]    |
| Move Pos1 Move Pos2 | Move Pos3 Actual Vel  | 0 [pps]      |
|                     | Pos Error             | 0 (pulse     |
| Repeat Data 2       | Cycle Time            | 4479 [msec]  |
| Delay Time          | 0 [msec] Repeat Count | 2            |
| Repeat              |                       | Clear Status |
|                     |                       |              |
|                     | Stop Repe             | at Close     |

③ Operation status and repeat count are displayed.

- \* Cycle Time : displays the time until repeat test is completely finished.
- \* Repeat Count : increases whenever one motion loop is finished.

(4) When the user clicks 'Repeat' button while the machine is operating, the cycle in service ends and the machine stops operating. Click 'Stop' or 'E-Stop' button, and the machine will stop regardless of the cycle.

# 3. Parameter List

|       |                         |         | Slave      | eNo 0      |            |
|-------|-------------------------|---------|------------|------------|------------|
| arame | eters                   |         |            |            |            |
| No.   | Name                    | Unit    | Field      | Default    | Valuer     |
| 0     | Pulse Per Resolution    |         | 0~9        | 9          | 9          |
| 1     | Axis Max Speed          | [pps]   | 1~500000   | 500000     | 500000     |
| 2     | Axis Start Speed        | [pps]   | 1~500000   | 100        | 100        |
|       | Axis Acc Time           | [msec]  | 1~9999     | 100        | 100        |
|       | Axis Dec Time           | [msec]  | 1~9999     | 100        | 100        |
|       | Speed Override          | [%]     | 1~500      | 100        | 100        |
|       | Jog Speed               | [pps]   | 1~500000   | 5000       | 50000      |
|       | Jog Start Speed         | [pps]   | 1~500000   | 100        | 100        |
|       | Jog Acc Dec Time        | [msec]  | 1~9999     | 100        | 50         |
|       | Servo Alram Logic       |         | 0~1        | 0          | 0          |
|       | Servo On Logic          |         | 0~1        | 0          | 0          |
|       | Servo Alarm Reset Logic |         | 0~1        | 0          | 0          |
|       | S/W Limit Plus Value    | [pulse] | ±134217727 | 134217727  | 134217727  |
|       | S/W Limit Minus Value   | (pulse) | ±134217727 | -134217727 | -134217727 |
|       | S/W Limit Stop Method   |         | 0~1        | 1          | 1          |
|       | H/W Limit Stop Method   |         | 0~1        | 1          | 1          |
|       | Limit Sensor Logic      |         | 0~1        | 0          | 0          |
|       | Org Speed               | [pps]   | 1~1000000  | 5000       | 5000       |
|       | Search Speed            | [pps]   | 1~1000000  | 1000       | 100        |
|       | Org Acc Dec Time        | [msec]  | 1~9999     | 50         | 100        |
|       | Org Method              |         | 0~2        | 0          | 0          |
|       | Org Dir                 |         | 0~1        | 0          | 0          |
|       | Org OffSet              | [pulse] | ±134217727 | 0          | 0          |
| 23    | Org Position Set        | [pulse] | ±134217727 | 0          | 0 🚽        |
| ~ •   |                         |         |            | ~          |            |

The user can set and save parameter values related to motion control by each drive module. 'Value' column displays the value applied to current motion control and can be edited.

### 3.1 Slave No

| Slave No 0 |  |
|------------|--|
|------------|--|

To display drive number for the current parameter list window. By using right/left arrow key, the user can select other drive.

Buttons at the bottom bar including 'SAVE to ROM' is available only for the current drive. To control several drive parameters, the user should execute related each one of slave independantly.

#### 3.2 Parameter Input

| No, | Name                 | Unit   | Field    | Default | Value  |
|-----|----------------------|--------|----------|---------|--------|
| 0   | Pulse Per Revolution |        | 0~9      | 9       | 9      |
| 1   | Axis Max Speed       | [pps]  | 1~500000 | 500000  | 500000 |
| 2   | Axis Start Speed     | [pps]  | 1~500000 | 1       | 1      |
| 3   | Axis Acc Time        | [msec] | 1~9999   | 100     | 250    |
| 4   | Axis Dec Time        | [msec] | 1~9999   | 100     | 100    |
| 5   | Speed Override       | [%]    | 1~500    | 100     | 100    |
|     | 1                    |        |          |         |        |

Select parameters as shown at the table, and the input box will be displayed and then the user can edit parameter values. When the user inputs the parameter value, it is saved to RAM area of the drive. The machine operates as the parameter is edited. However, when the drive is powered off, the value is deleted. To continuously operate the machine as the parameter value is set, the user must click 'SAVE to ROM' button and save the edited value to ROM.

When the input value is out of right range, it is displayed in red color. The value cannot be inputted in RAM of the drive.

### 3.3 Parameter List Window Buttons

Click each button, and the following functions will be executed.

| Button         | Description                                                                                                    |
|----------------|----------------------------------------------------------------------------------------------------|
| SET to DEFAULT | Converts all parameter values into 'Default Value'.                                                                        |
| LOAD ROM       | Converts 'Value' items into values saved to the ROM area.                                                                  |
| SAVE to ROM    | Saves 'Value' items to the ROM area.<br>(Even though the drive is powered off, they are not deleted.)                      |
| LOAD FILE      | Sets 'Value' items to the values saved to an external file.                                                                |
| SAVE to FILE   | Saves the current values to an external file.<br>(The user defines folder position and file name. The extension is *.fpt.) |

For more information of parameter types and their functions, refer to <sup>[User Manual-Text,</sup> 13. Parameters].

# 3.4 Save/Load to a File

Ezi-SERVO PlusR can save parameters, Input/output and position table data to an external file folder and can read them if necessary.

| Save As                           |                                       |                            |           | <u>? ×</u> |
|-----------------------------------|---------------------------------------|----------------------------|-----------|------------|
| Save in:                          | 🔁 External files                      | •                          | + 🗈 💣 🎟 - |            |
| History<br>Desktop<br>Wy Computer | 2 axis_param.fpt     sample_param.fpt | :<br>Parameter File(*,fpt) | ¥         | Save       |
|                                   | ourous gpc. II                        | arametor nie( tipi)        |           |            |

The user can edit a name of file, click 'Save' button, and save data. Then can select a file, click 'Open' button and read data.

File extension for parameter is \*.fpt and for Input/output is \*.fit. File extension for position table data is \*.txt.

# 4. Axis Parameter

| Axis Parameter                 |                                                                       |
|--------------------------------|-----------------------------------------------------------------------|
|                                | Slave No 0                                                            |
| Motor Direction                | Inposition<br>INP Value [pulse]                                       |
| Origin —<br>Origin Direction — | H/W Limit Stop Mode                                                   |
| Origin Offset                  |                                                                       |
| 0                              | S/W +Limit Value 134217727 [pulse]                                    |
| Origin Position Set            | S/W -Limit Value -13421772 [pulse]<br>Pos Tracking Limit 1000 [pulse] |
| Speed Override                 | Pos Tracking Limit 1000 [pulse]                                       |
| Max Speed Ratio 100 %          | Close                                                                 |

The above window is to enable the user to easily operate some important items of '3. Parameter List' items according to each function.

For more information of parameter types and their functions, refer to 「User Manual-Text, 13. Parameters」.

# 5. I/O Monitoring

The user can set and check control I/O signals related to operation control through CN1 connecter. The next window is the sample setting of I/O Monitoring status.

|    | D | I/O Mo  | nitoring    |       |               |                |     |                 | ×  |
|----|---|---------|-------------|-------|---------------|----------------|-----|-----------------|----|
|    |   |         |             |       |               | Slave No       | 0   |                 |    |
|    | [ | INPUT-  |             |       |               |                |     | $ \rightarrow $ |    |
|    |   | LMT+    | Limit +     | IN 5  | PT A4         | Alarm Reset    |     | JPT IN 0        |    |
| 1) |   | LMT-    | Limit -     | IN 6  | PT A5         | Servo Op       | 2   | JPT IN 1        |    |
| ע  |   | ORG     | Origin      | IN 7  | PT A6         | Pause 🗳 🍯      |     | JPT IN 2        |    |
|    |   |         | Clear Pos   | IN 8  | PT A7         | Origin Search  |     | JPT Start       |    |
|    |   | IN 1    | PT A0       | IN 9  | PT Start      | Teaching       |     | User IN 0       |    |
|    |   | IN 2    | PT A1       |       | Stop          | + Stop         |     | User IN 1       |    |
|    |   | IN 3    | PT A2       |       | Jog +         | <br>- Stop     |     | User IN 2       |    |
|    |   | IN 4    | PT A3       |       | Jog -         | E-Stop         |     | User IN 3       |    |
|    | [ |         |             |       |               | <br>           |     |                 |    |
|    | 1 | OUTPUT- |             |       |               |                |     |                 |    |
|    | ( | COMP    | Compare Out | OUT 8 | Org Search Ol | User OUT 1     |     |                 |    |
|    |   | OUT 1   | InPosition  | OUT 9 | Servo Ready   | User OUT 2     |     |                 |    |
| 3) |   | OUT 2   | Alarm       |       | + Stop OUT    | <br>User OUT 3 |     |                 |    |
|    |   | OUT 3   | Moving      |       | - Stop OUT    | User OUT 4     |     |                 |    |
|    |   | OUT 4   | Acc/Dec     |       | PT OUT 0      | User OUT 5     |     |                 | Ľ, |
|    |   | OUT 5   | ACK         |       | PT OUT 1      | User OUT 6     | 170 | D Logic Setting |    |
|    |   | OUT 6   | END         |       | PT OUT 2      | User OUT 7     |     | S Logic Dealing |    |
|    |   | OUT 7   | AlarmBlink  |       | User OUT 0    | User OUT 8     |     |                 | 1  |
|    |   |         |             |       |               |                |     | Close           |    |

I/O Monitoring of Version 6 level GUI

|   | I | /0 Mc                                        | onitoring                                                                                 | of Ve                   | ersion 8                                                                                            | evel         | GUI                                                                                                    |              |                                                                           |      |                                     |  |
|---|---|----------------------------------------------|-------------------------------------------------------------------------------------------|-------------------------|----------------------------------------------------------------------------------------------------|--------------|----------------------------------------------------------------------------------------------------|--------------|---------------------------------------------------------------------------|------|-------------------------------------|--|
|   |   | р і∕о м                                      | lonitoring                                                                                |                         |                                                                                                    |              |                                                                                                    |              |                                                                           |      |                                     |  |
| 1 |   |                                              |                                                                                           |                         |                                                                                                    |              |                                                                                                    |              | Slave N                                                                   | No O |                                     |  |
| 1 |   | INPUT<br>LMT+<br>LMT-<br>ORG<br>IN 1<br>IN 2 | Limit +<br>Limit -<br>Origin<br>Clear Pos<br>PT A0<br>PT A1                               | IN 3<br>IN 4            | PT A4<br>PT A5<br>PT A6<br>PT A7<br>PT Start<br>Stop                                                | IN 5         | Alarm Reset 2<br>Servo On<br>Pause<br>Origin Search<br>Teaching<br>E-Stop                                    | IN 8<br>IN 9 | JPT IN 2<br>JPT Start<br>User IN 0<br>User IN 1<br>User IN 2<br>User IN 3 |      | User IN 6<br>User IN 7<br>User IN 8 |  |
|   |   |                                              | PT A2<br>PT A3                                                                            |                         | Jog +<br>Jog -                                                                                      | IN 6<br>IN 7 | JPT IN 0<br>JPT IN 1                                                                                         |              | User IN 4<br>User IN 5                                                    |      |                                     |  |
| 3 |   | OUT 1<br>OUT 2<br>OUT 3<br>OUT 4<br>OUT 5    | Compare Out<br>Inposition<br>Alarm<br>Moving<br>Acc/Dec<br>PT ACK<br>PT End<br>AlarmBlink | OUT 6<br>OUT 7<br>OUT 9 | Org Search Ok<br>Servo Ready<br>Reserved<br>Brake<br>PT OUT 0<br>PT OUT 1<br>PT OUT 2<br>User OUT 0 |              | User OUT 1<br>User OUT 2<br>User OUT 3<br>User OUT 4<br>User OUT 5<br>User OUT 6<br>User OUT 7<br>User OUT 8 |              |                                                                           |      | /O Logic Set                        |  |

#### 1) Input Signal : ①

There are 32 definable input signals. However, just 12 signals of them can be connected with CN1 connecter physically at one time.

The first three signals are fixed to '*LIMIT+*', '*LIMIT-*' and '*ORIGIN*' sensors. Therefore other signals cannot be connected and used with these pins. The user can set up to 9 signals(\*1) to Input 9 pins(\*1) at one time. '*IN1*' ~ '*IN9*' indicators are displayed to current setting signals.

When each signal is [ON] through CN1 connecter, icon is changed into 'green'. When the signal is [OFF], it returns to 'white' to the original state.

#### 2) Virtual Input Function : 2)

Even though the input pin is not assigned to 'IN1' ~ 'IN9' at all, the user can click each button and virtually change the signal into [ON]/[OFF]. For instance, click 'Pause' button, and the stop function will be operated temporarily. But only 'PT Start' signal is exceptional.

#### 3) Output Signal : ③

There are 24 definable output signals. However, just 10 signals of them can be connected with CN1 connecter physically at one time

The first signal 'COMP' is used to specific purpose only. Therefore other signals cannot be connected and used with this pin. The user can set up to 9 signals(\*2) to Output 9 pins(\*2) at one time. 'OUT1' ~ 'OUT9' indicators are displayed to current setting signals.

When each signal is [ON] through CN1 connecter, icon is changed into 'green'. When the signal is [OFF], it returns to 'white' to the original state.

#### 4) Virtual Output Function:

After assigning the 'User OUT O' ~ 'User OUT 8' signals to OUT1' ~ 'OUT9', when click that button the signal changed [ON]/[OFF] through that pin.

#### 5) I/O Logic Setting button : ④

Click this icon, and the following window will be displayed. Then he can assign a pertinent signal to the physical pin of CN1 connecter and define 'Active Level' of the signal.

- \*1 : Ezi-SERVO-PR : The user can set up to 9 signals for input.
   Ezi-SERVO-PR-MI : The user can set up to 7 signals for input.
- \*2 : Ezi-SERVO-PR : The user can set up to 9 signals for output.
   Ezi-SERVO-PR-MI : The user can set up to 1 signals for output.

# 6. I/O Logic Setting

for

Click 'I/O Logic Setting' icon at the I/O Monitor window, and the following window will be displayed.

|                          | u <del>T</del>                   |            |                      |            |
|--------------------------|----------------------------------|------------|----------------------|------------|
| - Assign INPO<br>LIMIT + | Limit +                          | Low Active | Slave No             | 3 🚺        |
| LIMIT -                  | Limit -                          | Low Active | Assign OUTPUT        |            |
| ORIGIN                   | Origin                           | Low Active | COMP Compare Out     | Low Active |
| INPUT 1                  | Clear Pos                        | Low Active | OUTPUT 1 Inposition  | Low Active |
| INPUT 2                  | PT A0                            | Low Active | OUTPUT 2 Alarm       | Low Active |
| INPUT 3                  | PT A1                            | Low Active | OUTPUT 3 Moving      | Low Active |
| INPUT 4                  | PT A2                            | Low Active | OUTPUT 4 Acc/Dec     | Low Active |
| INPUT 5                  | PT A2<br>PT A3<br>PT A4          | Low Active | OUTPUT 5 AlarmBlink  | Low Active |
| INPUT 6                  | PT A5<br>PT A6                   | Low Active | OUTPUT 6 Servo Ready | Low Active |
| INPUT 7                  | PT A7<br>PT Start<br>Stop        | Low Active | OUTPUT 7 [NONE]      | Low Active |
| INPUT 8                  | Jog +<br>Jog -                   | Low Active | OUTPUT 8 [NONE]      | Low Active |
| INPUT 9                  | Alarm Reset<br>Servo On<br>Pause | Low Active | OUTPUT 9 [NONE]      | Low Active |
| L                        | Origin Search<br>Teaching        |            | 3 / 4                |            |

#### for Ezi-SERVO-PR-MI

| Assign INP | UT            |            | Slave No 1            |            |
|------------|---------------|------------|-----------------------|------------|
| LIMIT +    | Limit +       | Low Active | Slave NU I            |            |
| LIMIT -    | Limit –       | Low Active | Assign OUTPUT         |            |
| ORIGIN     | Origin        | Low Active | COMPARE Compare Out 💌 | Low Active |
| INPUT 1    | PT A0         | Low Active | OUTPUT 1 Inposition   | Low Active |
| INPUT 2    | PT A1         | Low Active | OUTPUT 🔽              | Low Active |
| INPUT 3    | PT A2         | Low Active | OUTPUT 🔽              | Low Active |
| INPUT 4    | PT Start      | Low Active | OUTPUT 🔽              | Low Active |
| INPUT 5    | Stop          | Low Active | OUTPUT 🔽              | Low Active |
| INPUT 6    | Alarm Reset   | Low Active | OUTPUT 🔽              | Low Active |
| INPUT 7    | Origin Search | Low Active | OUTPUT 🔽              | Low Active |
| INPUT      |               | Low Active | OUTPUT                | Low Active |
| INPUT      |               | Low Active | OUTPUT 🔽              | Low Active |
|            |               |            |                       |            |

The assignment method is same in input and output.

#### 1) Signal Assignment : ①

To change pin assignment of CN1 connecter, click 🔽 button to the right of the corresponding signal name as showed above, and select signals will be displayed at the drop-down menu.

#### 2) Signal Level Assignment : 2

These buttons provide the user with functions that he can select the active level of signal for the signal to be recognized to [ON]. He can click the button to the right of the signal name and set the signal.

- \* Low Active : when the signal is set[ON] to 0 volt
- \* High Active : when the signal is set[ON] to 24 volt

#### 3) Save : ③

Output pin of CN1 can be set described same as input. All changed signals are temporarily saved to the RAM area. To save them to the ROM area, the user must click 'Save to ROM' button. At this time, current parameter values are saved to the ROM area as well. For more information of 'I/O Monitoring' and 'I/O Logic Setting' windows, refer to 「User Manual-Text, 8. Control Input and Output Signal」.

#### 4) Load and Save to File : ④

Current I/O Logic setting status can be saved to external file and load from External file. Refer to  $\lceil 3.4 \text{ Save/Read toa File} \rceil$ .

# 7. Motion Test

To test the motor connected with the controller drive. The user can test motion for one axis. He can test that the motor moves to the given position, and also simply transfer the motor to one direction. The user can move the motor to the origin or the limit and then test its sensor. At the position status and the axis status, the user can check the position, speed, and status of the current axis.

7.1 Initial Movement

- 1) Click 'Motion Test' at the manin menu.
- 2) The window as shown to the right is displayed.
- 3) Click SERVOON, and the motor will be Servo ON and the icon will be changed into SN.
  At this time, the motor starts to be electrified and the motor becomes 'lock' status.

#### 4) Jog Operation

After setting jog related parameters, click <u>-Jog</u> and press it for a while, and the motor will be operated to the setting direction.

| 5) | According to the motion of motor, the user | Ready<br>3 ALM | 080 | nation 2 | Gmail - W.B | e na amour - 🔤 🖁 100a | etro-lb | vo 🖄 🕵 | 8 <b>8 8 0 10 9</b> 20 |
|----|--------------------------------------------|----------------|-----|----------|-------------|-----------------------|---------|--------|------------------------|
|    | can check its position and operation stat  | us.            | For | more     | infor       | mation,               | refer   | to     | <sup>r</sup> User      |
|    | Manual-Text, 9. Other Operation Functions  |                |     |          |             |                       |         |        |                        |

#### 6) Origin Return Operation.

Click 'Origin', and origin return motion will be operated. The motion type may be different subject to how origin return type(parameter) is selected.

7) When origin return is finished, the red LED is displayed to ON like Origin Search OK at the 'Axis Status' window. For more information, refer to <sup>[User Manual-Text, 9.]</sup> Other Operation Functions.

| Motion Test                                                                                                    |                                                                                                    |                                                                                                    |
|----------------------------------------------------------------------------------------------------|----------------------------------------------------------------------------------------------------|----------------------------------------------------------------------------------------------------|
| Single Mave         Crist Peet         (DOD)         (pulse)           Mars Speet         10000         (pulse)         Accel Time         70         (minec)           Mars Time         70         (minec)         Time         70         (minec)           Docid Time         70         (minec)         Time         70         (minec)           Docid Time         70         (minec)         Time         70         (minec)           DEC More         R/C More         R/C More         70         (minec)         70 | Peallies States<br>Cond Pos<br>Actual Pies<br>Actual Viel<br>Pes Emu<br>B (public)<br>Clear Peallion           | Slave No 15                                                                                                    |
| Jeg Move<br>Mas Speed 5000 [pos]<br>Acce/(Decel 3300c]<br>-Jeg<br>-Jeg<br>-Linit                                                                                                    | Otigis<br>Law Speed 500 (pps)<br>Migh Speed 500 (pps)<br>Accel/Secel 50 (mec)<br>Mode (Limi Krigin )<br>Otigin | Piel Tacking         2 Puise           Piel Court Over         2 en Hin OK           Eing Dag         Molon DH           Eing Orag         Bell Molon DH           Eing Orag         Molon Phase           Er Sin Dia         Molon Phase           Er Vin O Full         Molon Phase           Er Vin O Full         Molon Phase           Er Vin O Full         Molon Create           Striks Velve (HED)         Giblio0000 |
| SV SERVO OFF ALADM                                                                                                    | STOP E-STOP1                                                                                                   | Occe                                                                                                    |

| Motion Test                                                                                                    | 5                                                                                                    | Slave No. 15 🔺 🖝                                                                                                    |
|----------------------------------------------------------------------------------------------------|----------------------------------------------------------------------------------------------------|----------------------------------------------------------------------------------------------------|
| Single Move<br>Crind Pios 10000 (pulse)<br>Start Speed 10000 (pos)<br>Advant Speed 100000 (pos)<br>Accell Time To (more)<br>Datel Time To (more)<br>Accel Move<br>DEC Move RVC Move | Pesities Sol<br>Crel Pes<br>Actual Pes<br>Actual Vei<br>Actual Vei<br>B (post<br>0 (putre)<br>Clear Pesition | Autore mo 13                                                                                                    |
| Arg Move<br>Max<br>Accelerate<br>-log -log<br>-log -log<br>-log<br>-log<br>-log<br>-log                                                                                             | Origin<br>Law Speed 500 (per)<br>High Speed 500 (per)<br>Accel/Decel 50 (meec)<br>Origin 6                   | Par Tacking     P File     Par Court OF     Par Court OF     Par Cour |
| SV SERVO OFF ALARM                                                                                                    | STOP E-STOP                                                                                                  | Cera 1                                                                                                    |

## 7.2 Single Move Operation

The user can test straight-line move command for one axis. 'Abs Move' button finds and moves to the absolute position, and 'DEC Move' and 'INC Move' find and move to the

- relative position. \* Cmd Pos : Indicates target position value. The unit is
- [pulse]. When 'Abs Move' is executed, this displays the absolute position. When 'DEC Move' or 'INC Move' is executed, this displays the relative position.
- Start Speed : To set AxisStartSpeed at the second item in parameter lists. 'Start Speed' should be smaller than 'Move Speed'.

| Single Move       |       |         |  |  |  |  |  |  |
|-------------------|-------|---------|--|--|--|--|--|--|
| Cmd Pos           | 10000 | [pulse] |  |  |  |  |  |  |
| Start Speed       | 1     | [pps]   |  |  |  |  |  |  |
| Move Speed        | 50000 | [pps]   |  |  |  |  |  |  |
| Accel Time        | 100   | [msec]  |  |  |  |  |  |  |
| Decel Time        | 100   | [msec]  |  |  |  |  |  |  |
| Abs Move          |       |         |  |  |  |  |  |  |
| DEC Move INC Move |       |         |  |  |  |  |  |  |

- \* Move Speed : To set the moving speed when Abs Move, DEC Move, or INC Move is executed. 'Move Speed' should be larger than 'Start Speed'.
- \* Accel Time, Decel Time : To set AxisAccel and AxisDecelTime in parameter lists.

## 7.3 Position Status

To displays the current position of axis. Click Clear Position button, and Cmd Pos value and Actual Pos value will be initialized to 'O(zero)'.

- \* Cmd Pos : displays target position value while the motor is operating.
- \* Actual Pos : displays current position value while the motor is operating.
- \* Actual Vel : displays the actual operation speed of motor.
- \* Pos Error : displays the difference between Cmd Pos value and Actual Pos value. By this value, the user can check how much the current target position is tracked correctly.

### 7.4 Axis Status and Alarm

To display the current axis status. Each status is displayed to On/Off. 'On' indicates in red and 'Off' indicates in white.

- When the motor stops operation and Inposition is finished, the corresponding LED at the right figure is displayed in red.
- 2) When an alarm occurs during operation, the corresponding LED is displayed in red. For more information of alarm types, refer to <sup>[User Manual-Text, 7.4 Output Signal]</sup>.
- 3) After removing the alarm cause, click 'ALARM RESET' to check that the alarm is released. Then change the LED into Servo ON again.

| -Position Status |           |         |
|------------------|-----------|---------|
| Cmd Pos          | 387652    | [pulse] |
| Actual Pos       | 387508    | [pulse] |
| Actual Vel       | 49986     | [pps]   |
| Pos Error        | 146       | [pulse] |
|                  | Clear Po: | sition  |

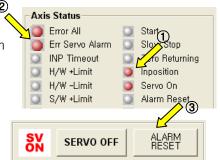

# 7.5 Stop Operating

#### 7.5.1 Temporary Stop

Click 'Pause' button at the I/O Monitoring window to stop the motion temporarily. When clicking the button again, the motor restarts to operate. If 'Pause' signal is set to

IN1~IN9, the actual external

| LMT+ | Limit +   | IN 5 | PT A4    |  | Alarm Reset   |  | JPT IN 0  |
|------|-----------|------|----------|--|---------------|--|-----------|
| LMT- | Limit -   | IN 6 | PT A5    |  | Servo Op      |  | JPT IN 1  |
| ORG  | Origin    | IN 7 | PT A6    |  | Pause 🗳       |  | JPT IN 2  |
|      | Clear Pos | IN 8 | PT A7    |  | Origin Search |  | JPT Start |
| IN 1 | PT A0     | IN 9 | PT Start |  | Teaching      |  | User IN 0 |
| IN 2 | PT A1     |      | Stop     |  | + Stop        |  | User IN 1 |
| IN 3 | PT A2     |      | Jog +    |  | - Stop        |  | User IN 2 |
| IN 4 | PT A3     |      | Jog -    |  | E-Stop        |  | User IN 3 |
|      |           |      |          |  |               |  |           |

signal must be supplied to [ON] status.

#### 7.5.2 Complete Stop

When the motor needs to stop completely during operation,

the button as shown to the right is available. 'STOP'

STOP E-STOP!

button includes deceleration function and 'E-STOP' button does not include deceleration function.

# 8. Position Table (PT)

For more information of position table, refer to 「User Manual-Position Table Function」. This chapter introduces its basic usage.

| Loading                     | × |
|-----------------------------|---|
| Loading Position Table Data |   |
| 30%                         |   |
|                             |   |
|                             |   |

1) Reading position table data

Click 'Pos Table' icon at the main menu, and data saved to the RAM area will be loaded and then the following window will be displayed.

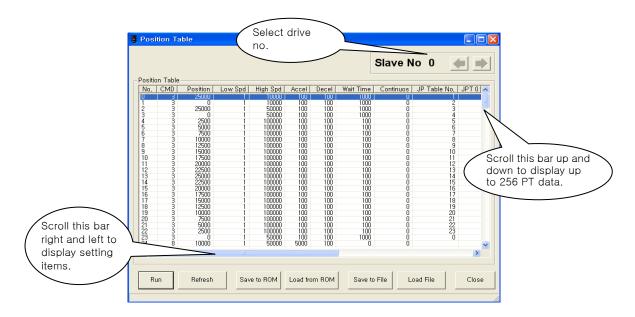

Position table data can be changed at any time. The position table can save up to 256 step data. If the position table is used to the program area, it may be used for all point numbers without restriction. That is, it is possible to start at a random point number and jump to other point number.

2) Put the mouse on a specific PT data line, click its right button, and the pop-up menu will be displayed as shown to the right. All of the functions can be implemented. Click 'Edit ltem', and the user can edit data at the window like 3) below.

| -Positio | on Table |                        |          |         |       |   |
|----------|----------|------------------------|----------|---------|-------|---|
| No,      | CMD      | Position               | Low Spd  | 名 Spd 🛛 | Accel | D |
| 0        | 3        | 25000                  |          | 10000   | 100   |   |
| 1        | - 41     |                        | <u> </u> | 10000   | 100   |   |
| 2        | Ed       | dit Item               |          | 000     | 100   |   |
| 3        |          | ear Item               |          | 000     | 100   |   |
| 4        |          |                        |          | 000     | 100   |   |
| 5        | Re       | e <u>l</u> oad Item fr | om ROM   | 000     | 100   |   |
| 6        |          |                        |          | 000     | 100   |   |
| 7        | Cu       | ut Item                | Ctrl-X   | 000     | 100   |   |
| 8        | C        | opy Item               | Ctrl-C   | 000     | 100   |   |
| 9        |          |                        |          | 000     | 100   |   |
| 10       | T Pa     | aste Item              | Ctrl-V   | 000     | 100   |   |
| 11       |          |                        |          | 000     | 100   |   |
| 12       | <u> </u> | un Selected            | ltem     | 000     | 100   |   |
| 13       | 3        | 25000                  |          | 100000  | 100   |   |

- Put the mouse on a specific PT data line, double click its left key, and the right window will be displayed.
  - Input the value in order from 'Command' related items according to operation modes.
  - \* When all data of the positing table is completely inputted, click 'Save' key to save data.
  - \* To edit the next position table, the user should use PT select button.

| Position Table Item Editer                                                                            | <u> </u>                                                         |
|----------------------------------------------------------------------------------------------------|------------------------------------------------------------------|
| Command ABS - Normal Moti                                                                             | on J                                                             |
| Motion       Position     0       Low Speed     1       High Speed     50000       Accel Time     100 | Jump<br>JP Table No, 4<br>IF JPT 0 0<br>IF JPT 1 0<br>IF JPT 2 0 |
| Decel Time 100                                                                                        | Counting Loop                                                    |
| Waiting Time after command                                                                            | F PT Output Set     C Start Sign C End Sign                      |
| 3-3 <sup>P</sup> e No.                                                                                |                                                                  |
| Begin 4 🕨 End                                                                                         | Save Close                                                       |

This data is saved to the RAM area. So, when power is off, data is deleted. Click 'Save to ROM' button, and save the data to the ROM area.

4) Set the motor to 'Servo ON' and select the mode 'Normal', click PT No to start motion, and then execute 'Run'.

| 8 | Position       | Table             |                           |              |             |                  |                   |           |
|---|----------------|-------------------|---------------------------|--------------|-------------|------------------|-------------------|-----------|
|   | Mode<br>Normal | Single Step       | Run 🖌                     | <b>④</b> –2  |             | A_1              | Slave No          | 0         |
|   | Position Ta    | able              |                           |              |             | <u>4</u> /~1     |                   |           |
|   | No. CM         | 1D Position Low   | Spd   High Spd   Acce     | I Decel Wa   | it de C     | ontinuous   JP ' | Table No.   JPT 0 | JPT1 JPT2 |
|   | 0              | 3 25000           | 1 10000 10                | 1 100        | 1000        | 0                | 1                 |           |
|   | 1              | 3 0<br>3 25000    | 1 10000 10<br>1 50000 10  | D 100        | 1000        | Ū<br>Ū           | 2                 |           |
|   | 3              | 3 0<br>3 2500     | 1 50000 10<br>1 100000 10 |              | 1000<br>100 | 0                | 4                 |           |
|   | 5              | 3 5000            | 1 100000 10               |              | 100         | ň                | 6                 |           |
|   | 5              | 3 7500            | 1 100000 10               |              | 100         | Ō                | 7                 |           |
|   | 7              | 3 7500<br>3 10000 | 1 100000 10               |              | 100         | 0                | 8                 |           |
|   | 8              | 3 12500           | 1 100000 10               |              | 100         | 0                | 9                 |           |
|   | 9              | 3 15000           | 1 100000 10               |              | 100         | 0                | 10                |           |
|   | 10             | 3 17500           | 1 100000 10               | 0 100        | 100         | 0                | 11                | ×         |
|   | <              |                   |                           |              |             |                  |                   | >         |
|   | Teaching       | Refresh           | Save to ROM               | oad from ROM |             | Save to File     | Load File         | Close     |
| < |                |                   |                           |              |             |                  |                   |           |

While PT No is operated in sequence, PT lines in service are changed in grey. Also, the user may monitor the operation status as described at '7.3 Position Status' and '7.4 Axis Status' through 'Motion Test' window,

# FASTECH

# FASTECH Co., Ltd.

 Rm #1202, Bucheon Technopark 401 Dong, Yakdae-dong,

 Wonmi-Gu, Bucheon-si, Gyeonggi-do, Rep. Of Korea(Zip:420-734)

 TEL: 82-32-234-6300, 6301
 FAX: 82-32-234-6302

 Email: fastech@fastech.co.kr
 Homepage: www.fastech.co.kr

- Please note that the specifications are subject to change without notice due to product improvements.
- © Copyright 2008 FASTECH Co.,Ltd.
- All Rights Reserved. Oct 10, 2011 Rrev.08.05.11